**brother.** 

P-touch<br>PT-9600

## Software Installation Guide **English**

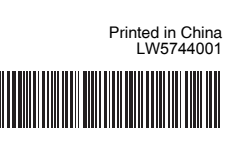

#### **Introduction**

#### **Features**

#### **CD-ROM Precautions**

- Do not scratch the CD-ROM.
- Do not subject the CD-ROM to extremely high or extremely low temperatures.
- Do not put heavy objects on the CD-ROM or apply force to the CD-ROM.
- The software contained on the CD-ROM is meant for use with your purchased machine only.

It may be installed on multiple PCs for use at an office, etc.

Before installation, check that your system configuration meets the following requirements.

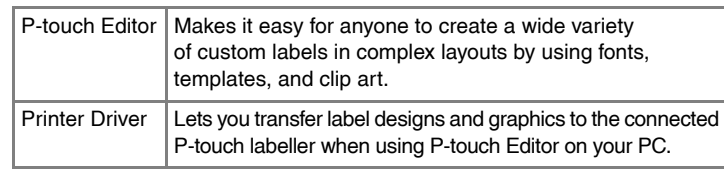

#### System Requirements

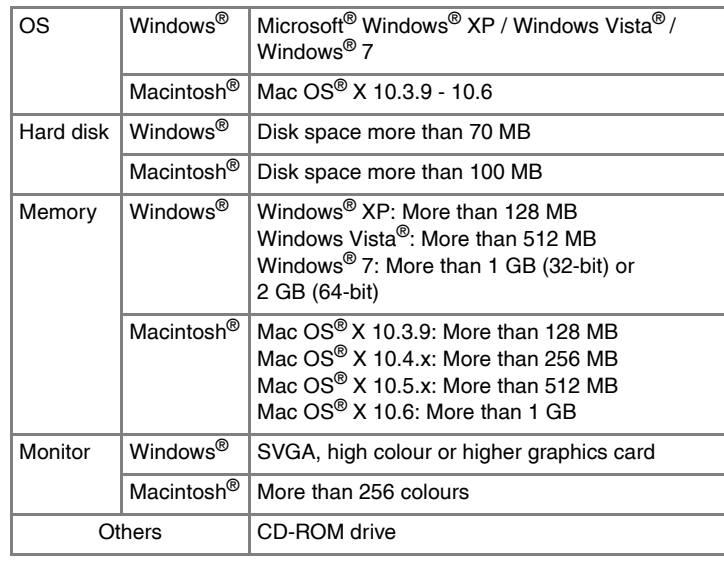

Software User's Guide (PDF) (PDF reader software required). **Adobe Reader Download:** Link to the download page for Adobe<sup>®</sup> Reader<sup>®</sup> will be displayed.

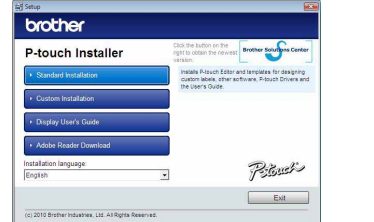

- **3** Read the license agreement carefully. If you agree with the terms and conditions of the license agreement, click [Yes] to continue the installation.
- Follow the on-screen instructions.
- 4 Select the Microsoft<sup>®</sup> Office application(s) you would like to use the Add-In functions with, and click [Next]. (The Add-In function will let you create labels directly from your
	- Microsoft® Office applications.) Follow the on-screen instructions.
- Select the desired model, and then click [OK].  $\vert 5 \vert$ Follow the on-screen instructions of the driver installation.

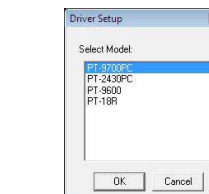

Microsoft, Windows and Windows Vista are registered trademarks of Microsoft Corporation, USA. Apple, Macintosh and Mac OS are trademarks of Apple Inc., registered in the United States and other countries. The names of other software or products used in this document are trademarks or registered trademarks of the respective companies that developed them.

### **Installing the P-touch Editor and Printer Driver**

The procedure for installing the software varies depending on the OS of the computer. Installation procedure is subject to change without notice. The printer names in the following screens may differ from your purchased printer name.

**6** When instructed, connect your printer to the computer by using the USB cable, and then turn on the printer.

**7** Once the printer is detected, the driver will automatically be installed.

You can specify which features to install. Recommended for advanced

#### users. **Display User's Guide:**

- The installation procedure may change depending on the Operating System on your PC. Windows Vista® is shown here as an example.
- For details of the software, see the "Software User's Guide" (PDF). • You can find the "Software User's Guide" (PDF) by clicking [Start] -
- [All Programs] [Brother P-touch] [Manuals] [P-touch] [Software User's Guide].
- Start the computer and put the CD-ROM into the CD-ROM drive.
- Select the desired language, and click the type of setup you prefer.  $|2|$ **Standard:**
	- All features (P-touch Editor and the Printer driver) will be installed (default). **Custom:**

- X**For Windows® XP**
	- Click the "Start" button, go to [Printers and Faxes] window. X**For Windows Vista®** From [Control Panel], go to [Hardware and Sound] and open [Printers]. X**For Windows® 7**
	- Click  $\left(\frac{1}{2}\right)$ , go to [Devices and Printers].

For details, see Windows<sup>®</sup> Help.

#### **• Do not connect the printer to the computer until directed to do so.**

- 8 When instructed to register your printer online, select a registration method and click [Next]. If you have selected to register the product online, your default internet browser will be launched in a new window. Follow the instructions to register your printer.
- Click [Finish]. The software installation is now complete. Restart your  $|9|$ computer if you are instructed to do so.
- Start the software. Click [Start] [All Programs] [Brother P-touch] [P-touch Editor 5.0] to start P-touch Editor 5.0. **10**

X**For Windows® XP**

Although a message warning that no digital signature was found appears soon after driver installation begins,

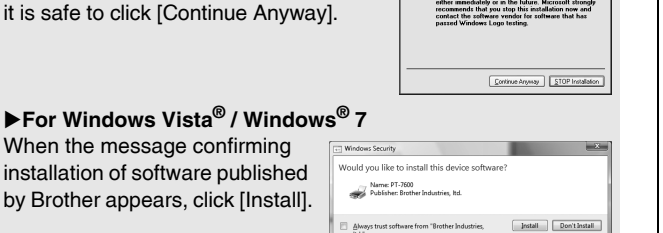

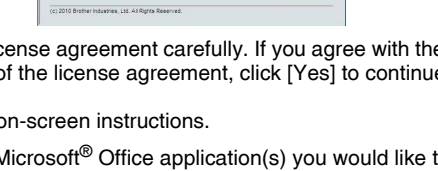

#### X**For Windows Vista® / Windows® 7** When the message confirming

#### installation of software published uld you like to install this device so Name: PT-7600<br>Publisher: Brother Industries, Itd. by Brother appears, click [Install].

# For some models this screen may not appear.

**7** Close the [Print Server Properties] window. The printer driver has been uninstalled.

Start up the Macintosh<sup>®</sup>, and insert the CD-ROM into the CD-ROM drive. Double-click the "PT-Series" (CD-ROM) icon.

2 Double-click "Brother PT-XXXX Driver.pkg" in the "Mac OS X" folder. The Driver Installer starts up. Follow the on-screen instructions.

The uninstall procedure for P-touch Editor differs depending on the operating system being used. Please read "PT-XXXX" as your printer name in the following steps.

- **4** Double-click "P-touch Editor 5.0 Installer.mpkg". The P-touch Editor 5.0 Installer starts up. Follow the on-screen instructions.
- **5** When the installation is completed and the message "Click Restart to finish installing the software." is displayed, click [Restart]. The Macintosh<sup>®</sup> is restarted. The installation of software is completed.

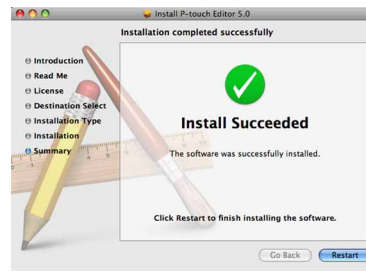

## **Uninstalling P-touch Editor**

# X**For Windows® XP**

**6** After restarting the Macintosh<sup>®</sup>, connect your printer to the Macintosh® by using the USB cable, and then turn on the printer.

 $\,$  If you are connecting the printer to the Macintosh $^\circledR$  via a USB hub, it may not be detected correctly. If so, connect the printer directly to the USB port on the Macintosh<sup>®</sup>.

- Do not connect the printer to your Macintosh<sup>®</sup> before P-touch Editor 5.0 installation has been completed.
- You must be logged on as a user with administrator privileges to install this software.
- Turn off the printer with the power button and then with the main power switch.

Below is the example for Mac OS® X 10.5.7.

- From [Control Panel], go to [Add or Remove Programs]. The [Add or Remove Programs] dialog box appears. X**For Windows Vista® / Windows® 7** From [Control Panel], go to [Programs] and open [Programs and Features].
- The [Uninstall or change a program] dialog box appears.
- 2 Choose "Brother P-touch Editor 5.0", and click [Remove (XP) / Uninstall (Windows Vista<sup>®</sup> / Windows<sup>®</sup> 7)].
- $\overline{3}$ Click [OK]. The uninstall operation starts. After the software is removed from your computer, the [Maintenance Complete] dialog box appears.
- Close the [Add or Remove Programs (XP) / Programs and Features<br>(Windows Vista<sup>®</sup> / Windows® 7)] dialog box. P-touch Editor has been uninstalled.

## **Uninstalling the Printer Driver**

### Turn off the printer.

 $|3|$ Delete the "P-touch Editor 5.0" folder from the "Applications" folder.

#### X**For Windows® XP**

• The printer is detected, and then the "Found New Hardware Wizard" starts up. Select [No, not this time], and then click [Next]. In the dialog box for selecting the installation method, select "Install the software automatically (Recommended)",

X**For Mac OS® X 10.5.x - 10.6** Choose "Brother PT-XXXX", and click  $\boxed{-}$ . and then click [Next].

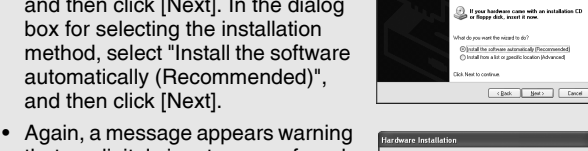

The following is the example for  $Mac^{\circledast}$  X 10.4.9. The printer names in the following screens may differ from your printer name.

that no digital signature was found. Click [Continue Anyway] to install the printer driver. When a message appears, indicating that the printer has been added, click [OK] to close

way STOP Instalato

the message.

#### For some models this screen may not appear.

## X**For Windows® XP**

Choose "Brother PT-XXXX", and click [File] - [Delete]. X**For Windows Vista® / Windows® 7** Choose "Brother PT-XXXX", right click on the icon, and then click [Delete] (Windows Vista®) / [Remove device] (Windows® 7).

### X**For Windows® XP**

Go to [File] - [Server Properties].

#### X**For Windows Vista®**

In the [Printers] window, right click and go to [Run as administrator] -[Server Properties...]. If the authorization confirmation dialog appears, click [Continue]. If the [User Account Control] dialog box appears, enter the password and

#### click [OK]. X**For Windows® 7**

Choose [Fax] or [Microsoft XPS Document Writer] in the [Devices and Printers] window, and then click [Print server properties], which appears in the menu bar.

### X**For Windows® XP**

- Click the [Drivers] tab and choose "Brother PT-XXXX". Then, click [Remove].
- X**For Windows Vista®**
- Click the [Drivers] tab and choose "Brother PT-XXXX". Then, click [Remove...].
- X**For Windows® 7**
- Click the [Drivers] tab, and then click [Change Driver Settings]. (If a User Account Control message appears, type in the password, and then click [OK].) Choose "Brother PT-XXXX", and then click [Remove...].

## X**For Windows® XP**

- Now, go to step 7.
- X**For Windows Vista® / Windows® 7**

Choose [Remove driver and driver package] and click [OK]. Follow the on-screen instructions.

## **Starting P-touch Editor Help**

Detailed instructions to create labels with the software is described in Help. The printer names in the following screens may differ from your purchased printer name.

#### **Starting from Start button**

Click [Start] - [All Programs] - [Brother P-touch] - [P-touch Editor 5.0].

In the [New/Open] dialog box, click [Help - How To].

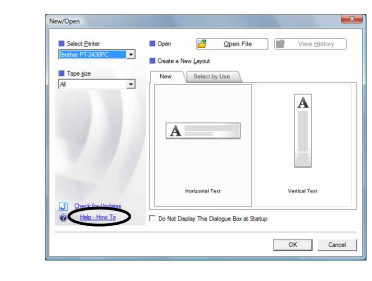

## Installing the Software and Printer Driver

#### Uninstalling the Software and Printer Driver

## How To Use the P-touch Editor Help

### For Windows

## **Installing the P-touch Editor and Printer Driver**

The procedure for installing the software varies depending on the OS of the computer. Installation procedure is subject to change without notice. Please read "PT-XXXX" as your printer name in the following steps. The printer names in the following screens may differ from your purchased printer name.

After the installation is completed and the screen shown below is displayed, click [Close]. The installation of the printer driver is completed. Next, install P-touch Editor 5.0.

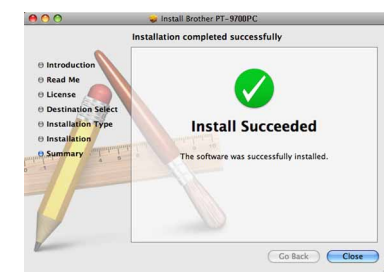

X**For Mac OS® X 10.3.9 - 10.4.x** Double-click the drive where Mac  $OS^{\circledR}$  X is installed, and click [Applications] - [Utilities] - [Printer Setup Utility].

X**For Mac OS® X 10.5.x - 10.6** Click Apple menu - [System Preferences], and click [Print & Fax].

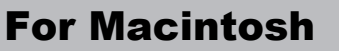

## Installing the Software and Printer Driver

X**For Mac OS® X 10.3.9 - 10.4.x 8** Click [Add] and choose USB at the top of the screen.

Choose [PT-XXXX] from the list and click [Add] again to add the printer to the [Printer List].

X**For Mac OS® X 10.5.x - 10.6** Choose [Brother PT-XXXX] from the list and click [Add]  $/ \ +$  to add the printer to the [Printer List] / [Print & Fax].

When the screen returns to the [Printer List] / [Print & Fax] screen,  $|9|$ check that the [PT-XXXX / Brother PT-XXXX] is added, and close the [Printer List] / [Print & Fax] screen. Now you can use the printer.

The uninstall procedure for P-touch Editor differs depending on the operating system being used.

Please read "PT-XXXX" as your printer name in the following steps.

# **Uninstalling P-touch Editor**

P-touch Editor has been uninstalled.

### **Uninstalling the Printer Driver**

## Turn off the printer.

- **P** For Mac OS<sup>®</sup> X 10.3.9 10.4.x Double-click the drive where Mac OS® X is installed, and click
- [Applications] [Utilities] [Printer Setup Utility]. The [Printer List] window appears.
- X**For Mac OS® X 10.5.x 10.6** Click Apple menu - [System Preferences], and click [Print & Fax].
- X**For Mac OS® X 10.3.9 10.4.x** Choose "PT-XXXX", and click  $\bigcirc$
- On the drive where P-touch Editor is installed, double-click the И. "Applications" folder - "P-touch Editor 5.0" folder - "Uninstall P-touch" folder - "UninstallPtEditor.command".
	- The "Terminal" window appears, and the uninstall operation starts.
- Administrator privileges are required for the uninstall operation.
- In case the [Terminal] window does not appear by double-clicking the "UninstallPtEditor.command", right click (or press control key + click) the "UninstallPtEditor.command". The context menu appears. Open the [Terminal] window from the context menu.

 $|2|$ Click  $\bigodot$  to close the [Terminal] window.

**Close the [Printer List] / [Print & Fax] window.**  $\vert 4 \vert$ The printer driver has been uninstalled.

## **Starting P-touch Editor Help**

#### **Start from New/Open dialog box**

In the New/Open dialog box, click [Help - How To.]

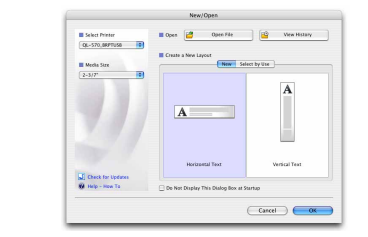

#### **Start from P-touch Editor**

To start the P-touch Editor Help, click the Help menu and choose [P-touch Editor Help].

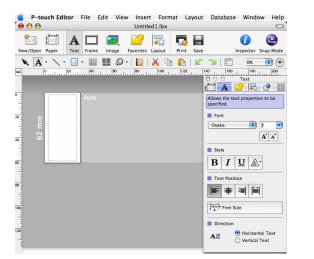

Before you delete the "P-touch Editor 5.0" folder, please check if any necessary files are saved in it.

### Uninstalling the Software and Printer Driver

#### How To Use the P-touch Editor Help